## 1. Justera bildskärmens upplösning

På grund av LCD-teknologins egenskaper är bildens upplösning alltid fast. För bästa möjliga bildskärmsprestanda, ställ in bildskärmens upplösning på 1920 x 1080 pixlar med ett bildförhållande på 16:9. Detta kallas för "ursprunglig upplösning" eller maximal upplösning – dvs. den klaraste bilden. Lägre upplösningar visas på en helskärm genom en interpoleringskrets. Det kan hända att bilden blir suddig över pixelgränserna med den interpolerade upplösningen beroende på bildens typ och dess ursprungliga upplösning.

- $\mathbb{C}^{\Gamma}$  För att utnyttja LCD-teknologin till fullo bör du välja ursprunglig upplösning på 1920 x 1080 vid datorns inställning för bildskärmsupplösning enligt beskrivningen nedan. Tänk på att inte alla videokort erbjuder detta upplösningsvärde. Om ditt kort inte gör det, se efter på videokortets tillverkares webbplats om det finns en uppdaterad drivrutin för din specifika modell av videokort som stöder denna upplösning. Videodrivrutiner för program uppdateras ofta och finns ofta tillgängliga för nya videoupplösningar för maskinvara. Om nödvändigt kan du behöva byta ut och uppdatera videokortets maskinvara för att kunna få stöd för bildskärmens ursprungliga upplösning.
	- 1. Öppna Egenskaper för bildskärm och välj fliken Inställningar. Du kan öppna Egenskaper för bildskärm genom att högerklicka på Windows skrivbord och välja Egenskaper från popup-menyn.
	- 2. Använd skjutreglaget i sektionen 'Skärmområde' för att justera bildskärmens upplösning. Välj den rekommenderade upplösningen på 1920 x 1080 och klicka sedan på Verkställ.

 $\hat{q}^{\prime}$ Om du väljer någon annan upplösning, tänk på att den andra upplösningen är interpolerad och kanske inte visar bilden korrekt på bildskärmen så som den skulle göra med inställningen ursprunglig upplösning.

- 3. Klicka på OK och sedan på Ja.
- 4. Stäng fönstret Egenskaper för bildskärm.

Om din ingångskälla inte erbjuder en bild med bildförhållandet 16:9 kan bilden som visas se utdragen eller förvanskad ut. För att bibehålla det ursprungliga bildförhållandet kan alternativ för ändring av bildens skala hittas i justeringen "Bildvisningsläge". Se användarhandboken för mer information.

## 2. Justera bildskärmens uppdateringsfrekvens

Du behöver inte välja högsta möjliga uppdateringsfrekvens på en LCD-bildskärm eftersom det inte är tekniskt möjligt för en LCD-bildskärm att flimra. Bästa resultat uppnås genom att använda de fabrikslägen som redan finns inställda i din dator. Se nästa kapitel för att visa dessa fabrikslägen: **[Förinställda bildvisningslägen on page 3](#page-2-0)**.

 $\hat{q}^{\dagger}$  Du kan välja 60 Hertz för den ursprungliga upplösningen 1920 x 1080.

- 1. Dubbelklicka på ikonen Bildskärm i kontrollpanelen.
- 2. Från fönstret Egenskaper för bildskärm, välj fliken Inställningar och klicka på knappen Avancerat.
- 3. Välj fliken Adapter och välj lämplig uppdateringsfrekvens som matchar något av de fabrikslägen som listas i specifikationstabellen.
- 4. Klicka på Ändra, OK, och sedan Ja.
- 5. Stäng fönstret Egenskaper för bildskärm.

## <span id="page-2-0"></span>3. Förinställda bildvisningslägen

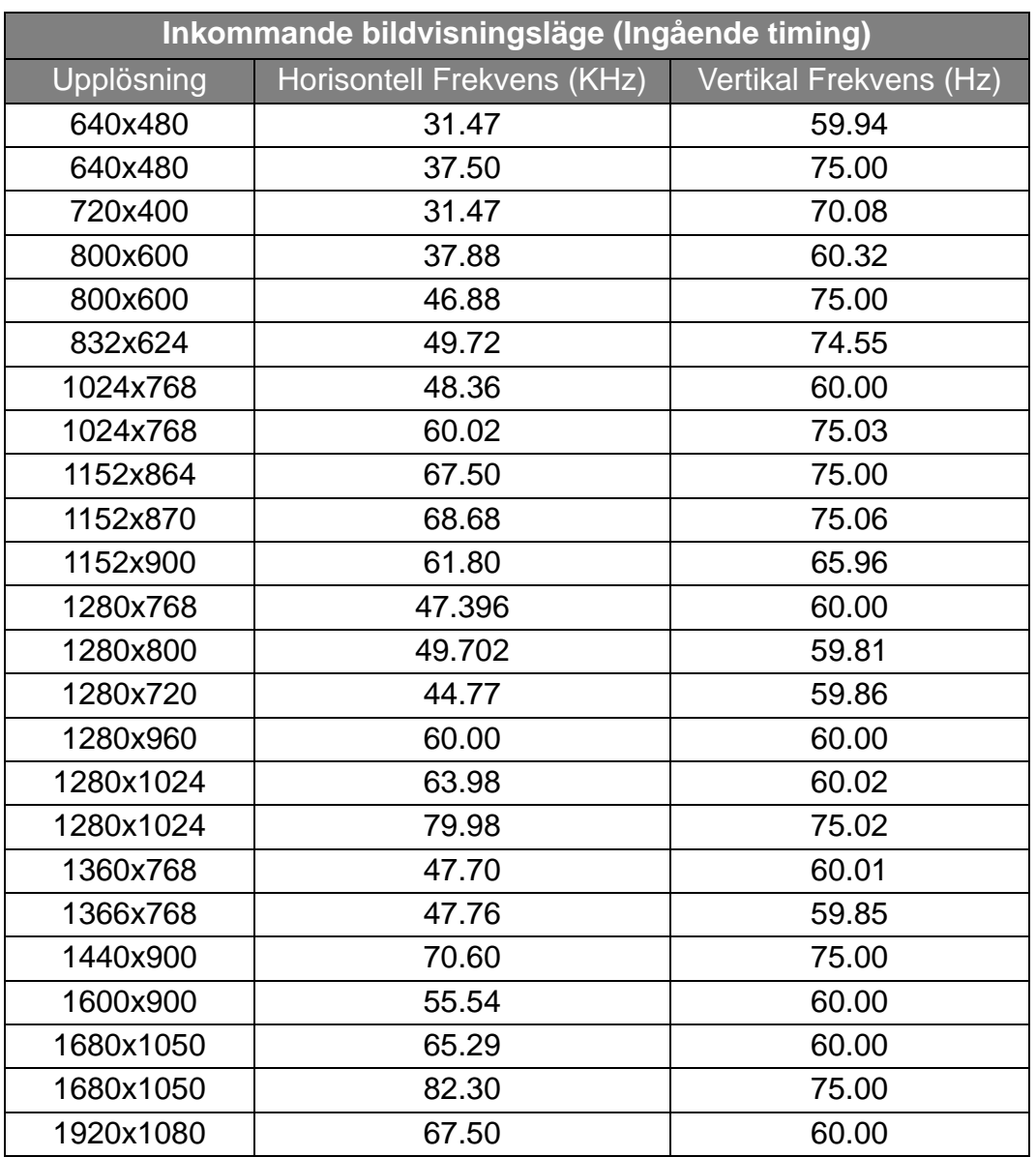

- Bildavbrott kan inträffa till följd av skillnader i signalfrekvenser från grafiska kort som inte motsvarar vanlig standard. Detta är emellertid inget fel. Du kan förbättra denna situation genom att ändra en automatisk inställning eller genom att manuellt ändra fasinställning och pixelfrekvens från menyn "BILDVISNING".
- För att förlänga produktens livslängd rekommenderar vi att du använder datorns strömhanteringsfunktion.